**IMS PAYROLL** online max

# **IMS Online Max**

# **Employee user guide**

**POWERED BY TimeFiler** www.timefiler.com

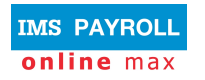

# **Table of Contents**

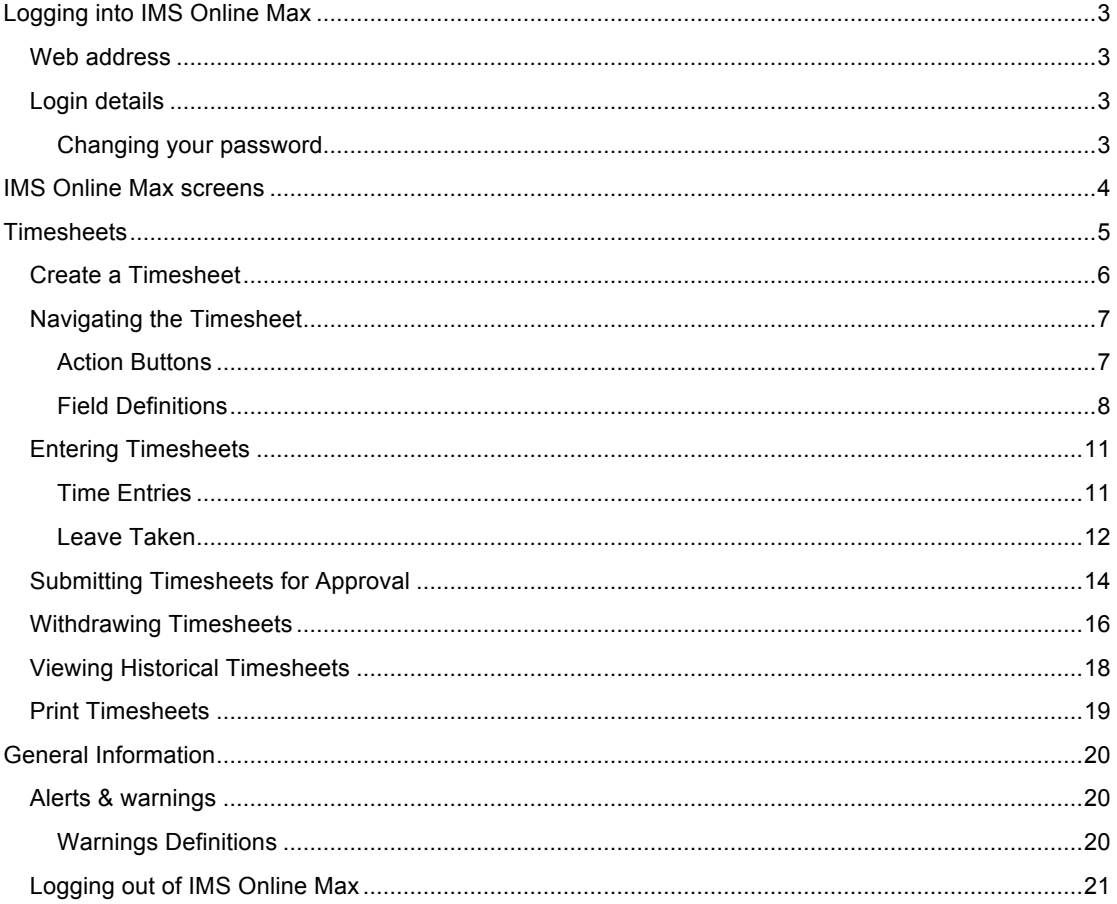

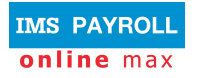

# **Logging into IMS Online Max**

# **Web address**

Your Payroll Administrator will advise the web address for logging into IMS Online Max.

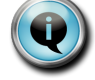

You can log into IMS Online Max from anywhere where there is an internet connection.

# **Login details**

Your login name is your IMS Payroll employee number.

The first time you log into IMS Online Max, your password is your IRD Number (e.g. 012-345-678 is entered as 012345678). If you don't know your IRD Number, please contact your Payroll department.

After you have successfully logged in for the first time, you will be prompted to change your password. Make sure the password is secure, and remember, it is case-sensitive.

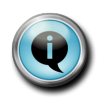

If you forget your password, please contact your Payroll department so that it can be reset.

You have nine opportunities to enter a password before you will be locked out of the system.

#### **Changing your password**

You can change your password at any time when logged into IMS Online Max.

Click on the 'My Password' tab page, and enter new password details:

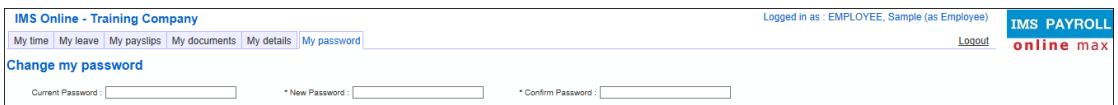

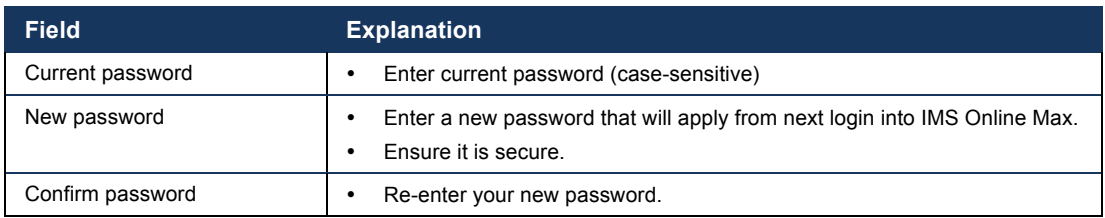

Press **Save**.

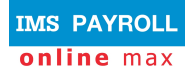

# **IMS Online Max screens**

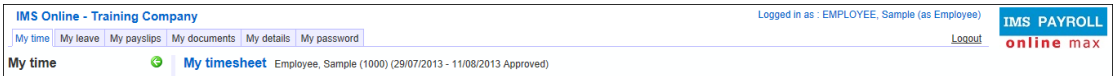

The following tab pages are available in IMS Online Max:

- My time
	- *Enter and submit timesheets*
	- *View potential timesheet payments*
	- *Check the status of Timesheets (not approved, approved)*
	- *View historical timesheets*
- My leave
	- *Apply for leave online*
	- *View past, current and future Leave Requests*
	- *Check the status of Leave Requests (not approved, approved)*
	- *View scheduled days of work*
	- *View actual leave history payments*
- My payslips
	- *View payslips online*
- My documents
	- *View documents online (for example, company policies, newsletters etc)*
- My details
	- *Review personal payroll details*
	- *Notify Payroll department if changes are required*
- My password
	- *Change password details*

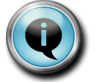

Please refer to Employee Guide (IMS Online Express) for instructions on how to navigate My leave / My payslips / My documents / My details / My password.

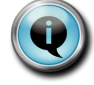

If you are a Manager, you will see additional screens. Please refer to the Manager guide for further information.

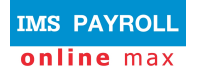

# **Timesheets**

The following functionality is available for employees on the **My Time** tab page:

- Create a timesheet
	- *generally this function isn't necessary as most organisations' have their payroll department create all employees' timesheets at the beginning of each pay period*
- Enter timesheet
- Submit timesheet to manager for approval
- Withdraw timesheet
- Check the status of timesheets (not approved, approved)
- View historical timesheets

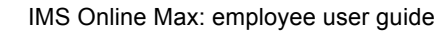

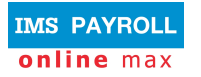

### **Create a Timesheet**

In some organisations, timesheets are created by the Payroll administrator. If they are not, employees are able to create their own timesheets.

To create a Timesheet, click **Create** on the **My time** tab page:

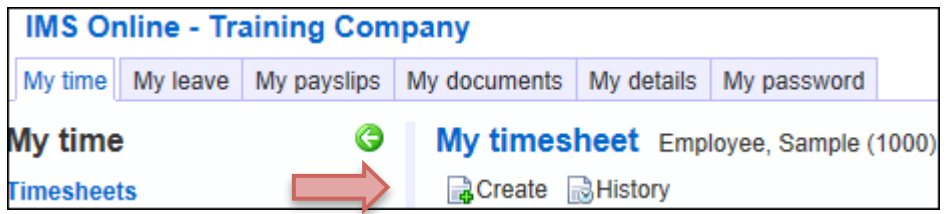

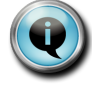

You will only be able to create timesheets for pay periods that are open. Pay periods are opened by your Payroll Administrator. If this message appears you need to wait until the pay period is opened.

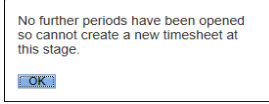

A new editable timesheet for the current pay period will display on-screen. Each day will be populated with the rostered hours. Any leave that has been previously entered into the Leave Planner will be automatically populated against the appropriate day.

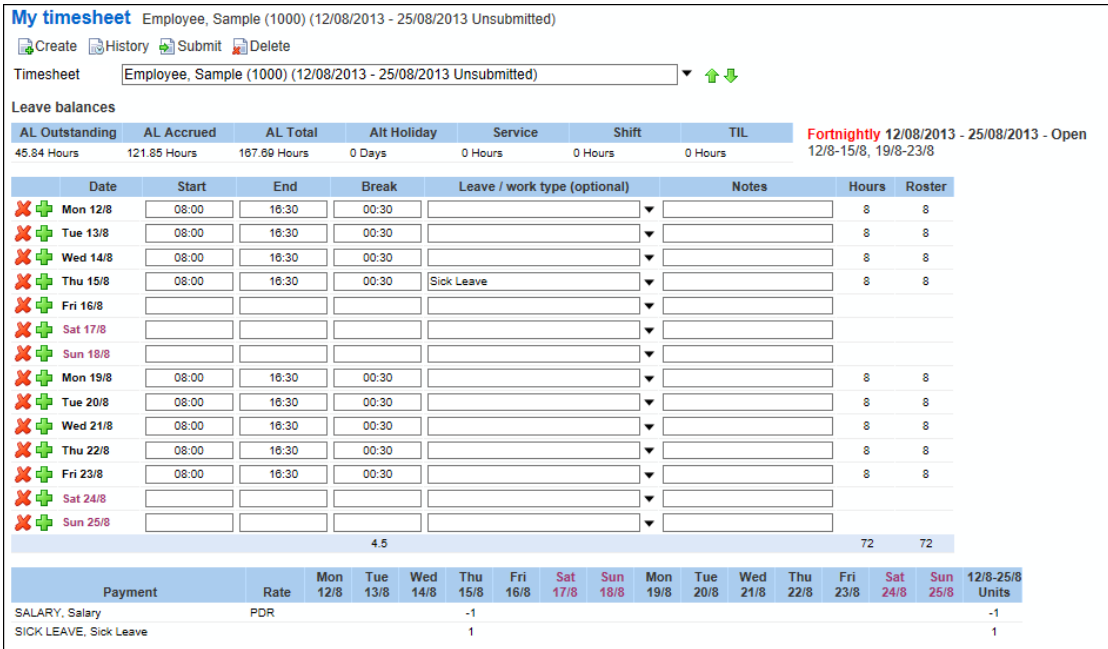

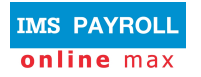

# **Navigating the Timesheet**

This section explains the different areas on the timesheet and tips for entering information.

#### **Action Buttons**

You will have some or all of the following actions on the **My time** page:

My timesheet Employee, Sample (1000) (12/08/2013 - 25/08/2013 Unsubmitted) Save Revert CCreate BHistory & Submit CDelete

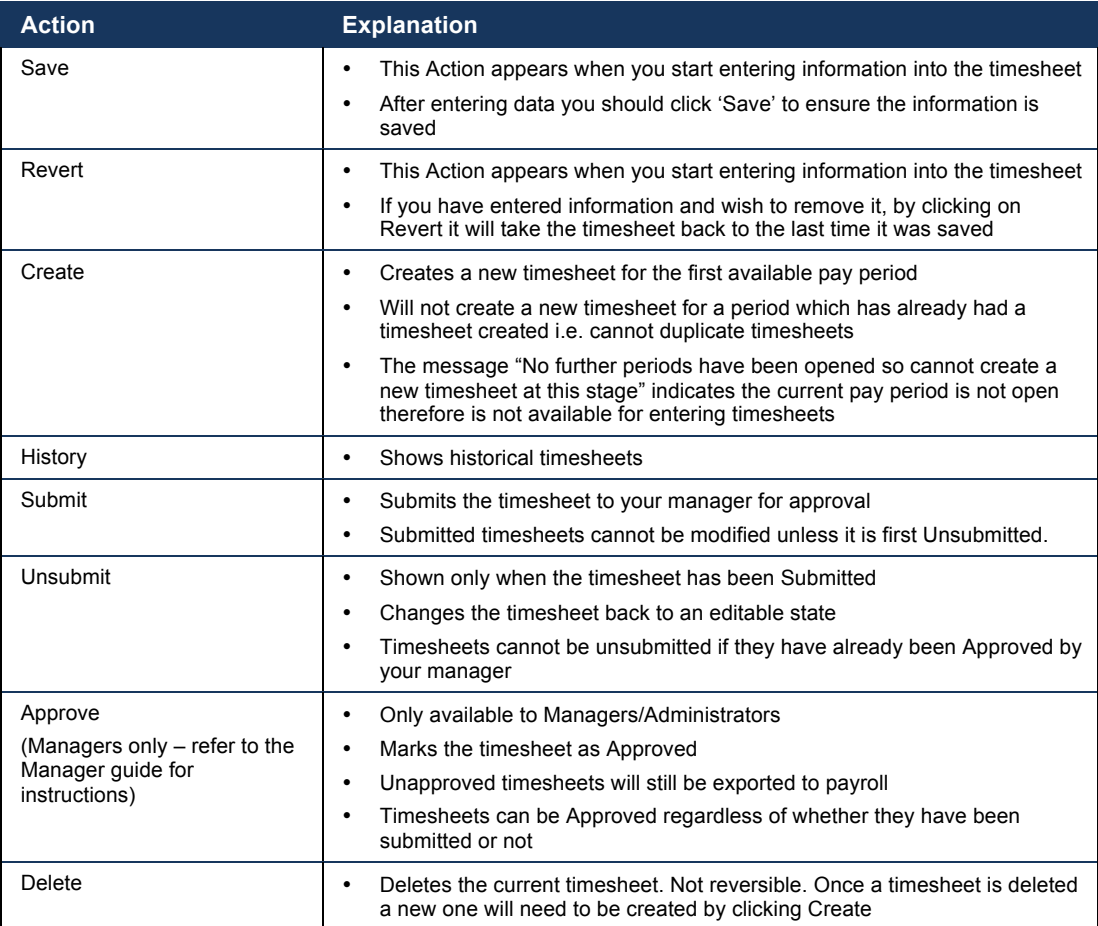

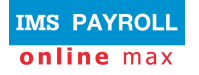

#### **Field Definitions**

#### **Timesheet Period:**

This box shows the pay period that the timesheet is for:

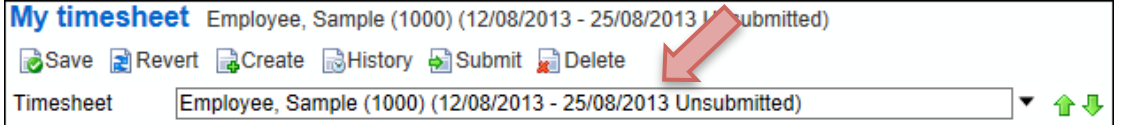

You are able to view previous  $\boxed{\triangle}$  or any future opened  $\boxed{\triangle}$  timesheets by using the green arrows at the right hand side.

#### **Leave Balances:**

This area on the timesheet displays your leave balances. They are balances as at the last closed pay. Balances update after each payrun is closed. Balances do not update as you enter leave into the Leave Planner or Timesheet, balances are controlled by the actual payroll system.

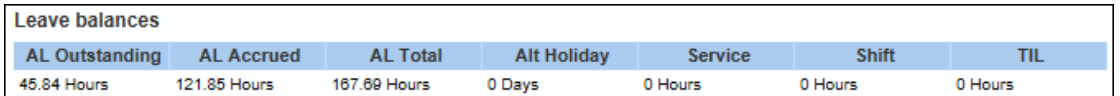

#### **Timesheet Body:**

The below table explains the fields within the body of the timesheet. Every organisation is unique so timesheet layouts will differ between companies (e.g. some companies may show which cost centre payments will be charged to).

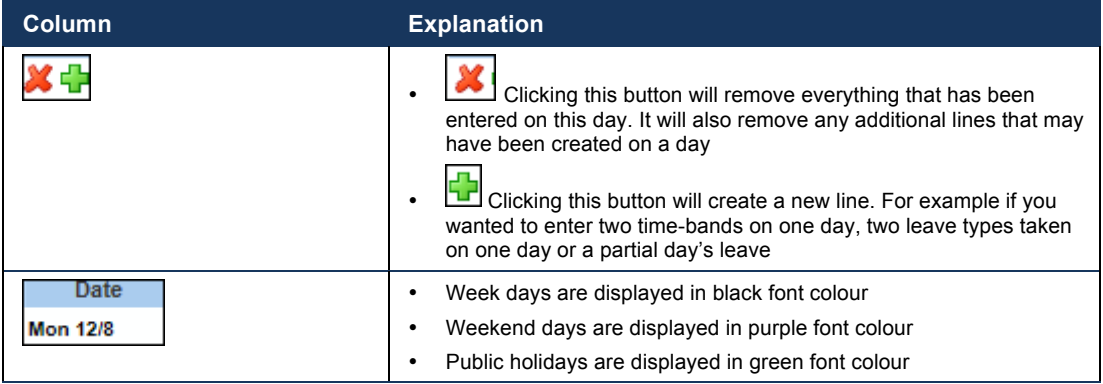

This table contains generic fields generally used by all organisations:

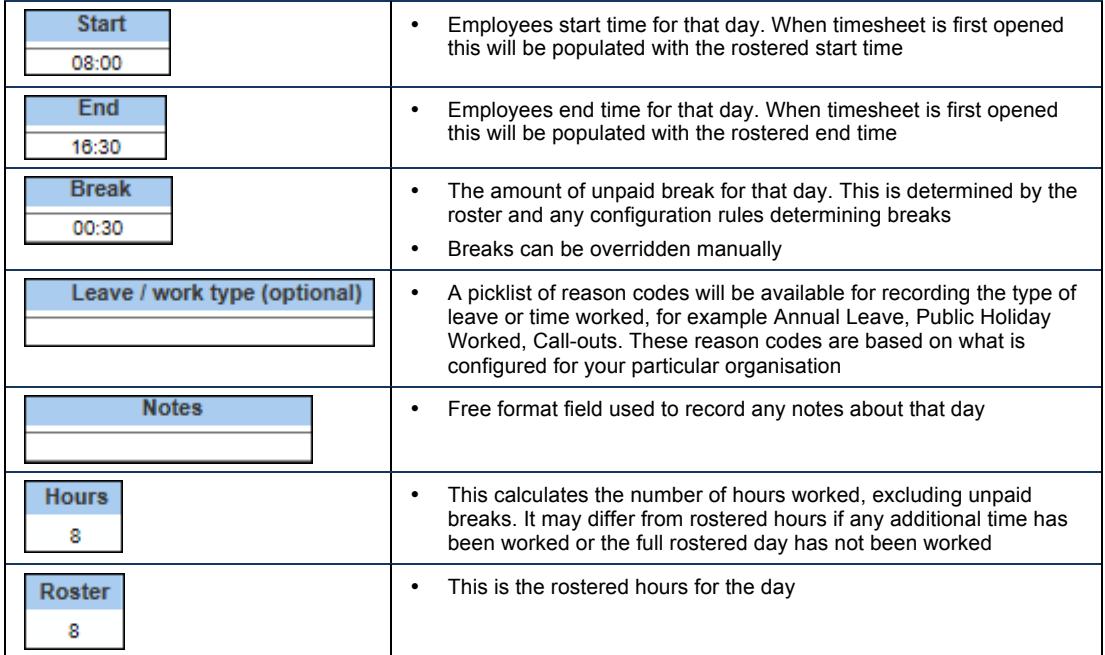

#### **Payment:**

Payments are generated according to what is entered on the timesheet e.g. overtime payments, leave taken, Public Holiday payments etc. Calculated payments will display on each day.

These transactions will be sent through to the payroll system for payment. Therefore it is important you view this section when entering timesheet data.

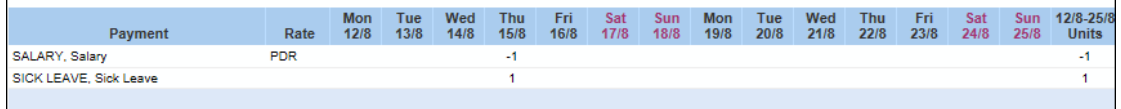

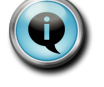

The above example is for a Salaried employee. The transactions are reversing a day's Salary and replacing it with a paid Sick Day.

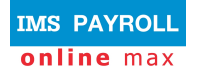

#### **Status:**

This shows the status history of the timesheet and which user has undertaken each function.

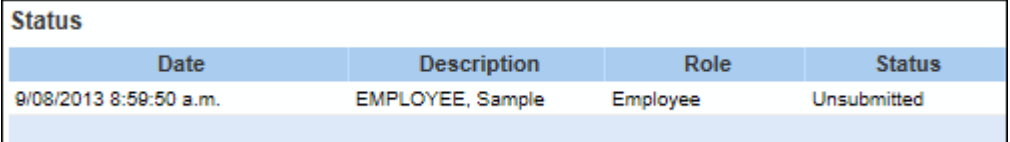

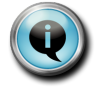

The above example shows the timesheet is currently Unsubmitted. Once it is submitted for approval another line will display showing the date and time the timesheet was submitted and by whom.

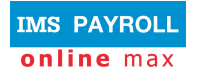

# **Entering Timesheets**

This section assists you in entering your timesheet information.

#### **Time Entries**

New time entries and changes to rostered times can be made against each day. Simply change the rostered start or end time or break time to match what you worked. Applicable payments will be calculated based on the times entered.

For example if you are entitled to paid overtime and this is configured for payment within the system, altering an end time to show you worked an additional hour, will create an overtime transaction in the Payment section of the timesheet.

Start and End times can be entered in various formats. (All times are shown in 24 hour format). End times will automatically switch to PM in order to be after the Start time on the same day.

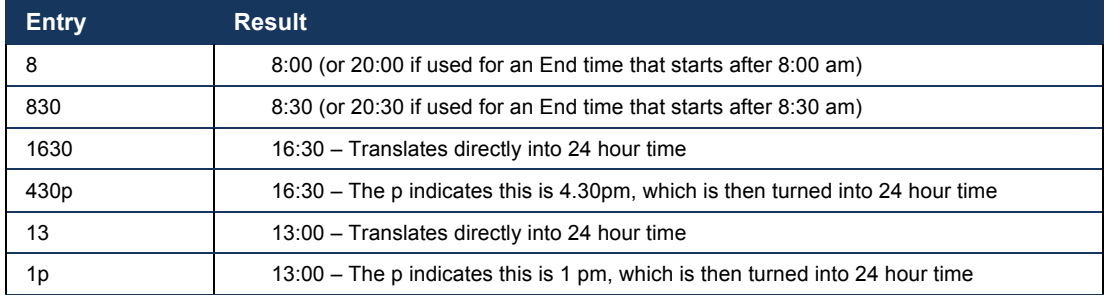

Break times are entered as the number of minutes of unpaid break. For example 00:30 equates to a 30 minute unpaid break, 01:00 equates to a 1 hour unpaid break.

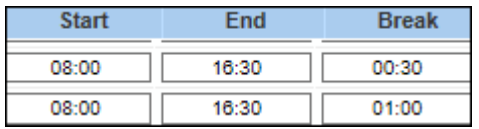

#### **Multiple Time-bands on one day**

Sometimes multiple time-bands may need to be entered on one day. This may occur in these situations:

- o Call-backs after rostered shift finishes
- o Split shifts
- o Charging time to different cost centre
- $\circ$  Different jobs worked on the one day that are paid differently

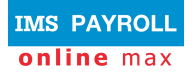

To create more than one row on one day, click the **button**. This will open up an additional row.

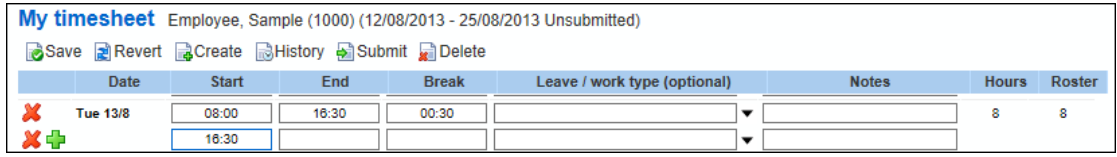

Click the  $\mathbf{X}$  button if you wish to remove a row.

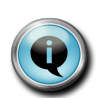

To remove data within a single field, you can click on the 'x' at the end of the box. For example, clicking on the 'x' in this box will remove the Sick Leave reason code from that box. This is quicker than manually back-spacing out the data.

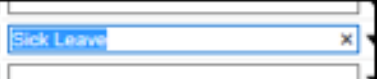

#### **Leave Taken**

If you wish to enter some leave taken, click on the black drop-down arrow next to the Leave / Work type box.

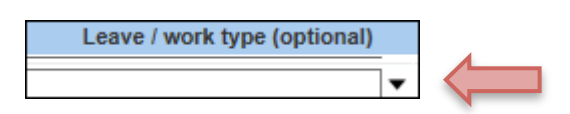

A pick-list of reason codes relative to your organisation will appear. Select the appropriate one by clicking on it. Alternatively, if you know the reason type, you can start typing it in the box and it will take you to that reason code.

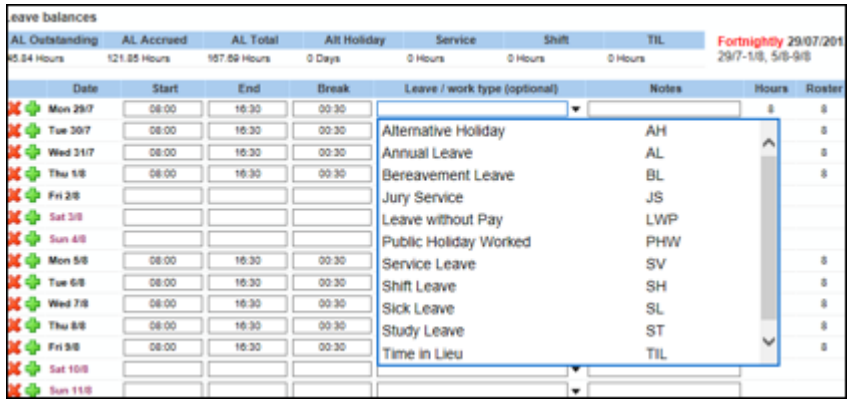

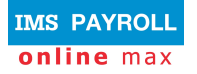

#### **Partial Days Leave**

For partial days leave, you should create an additional line for the applicable day.

To create an additional row, click the  $\Box$  button.

On the applicable row, select the appropriate leave reason.

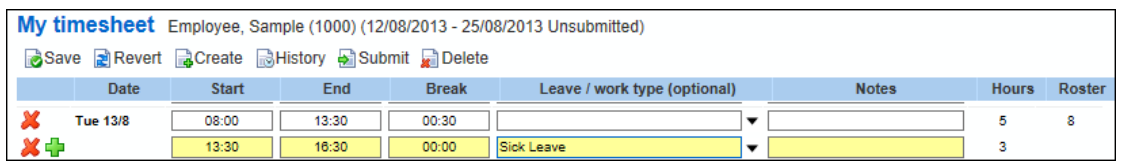

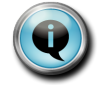

The above example shows the employee has taken three hours sick leave from 13:30 to 16:30.

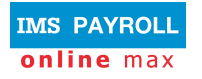

# **Submitting Timesheets for Approval**

When you have finished entering your timesheet, you should Save it before submitting to your manager for approval.

To submit a completed timesheet, on the **My time** page (firstly checking you have the appropriate timesheet) click the **Submit** button.

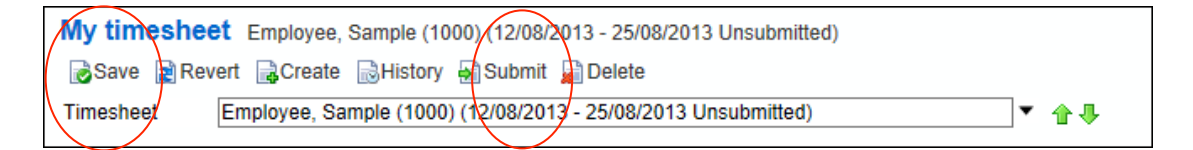

After Submitting, the timesheet becomes un-editable and the Action buttons are reduced to Create / History / Unsubmit.

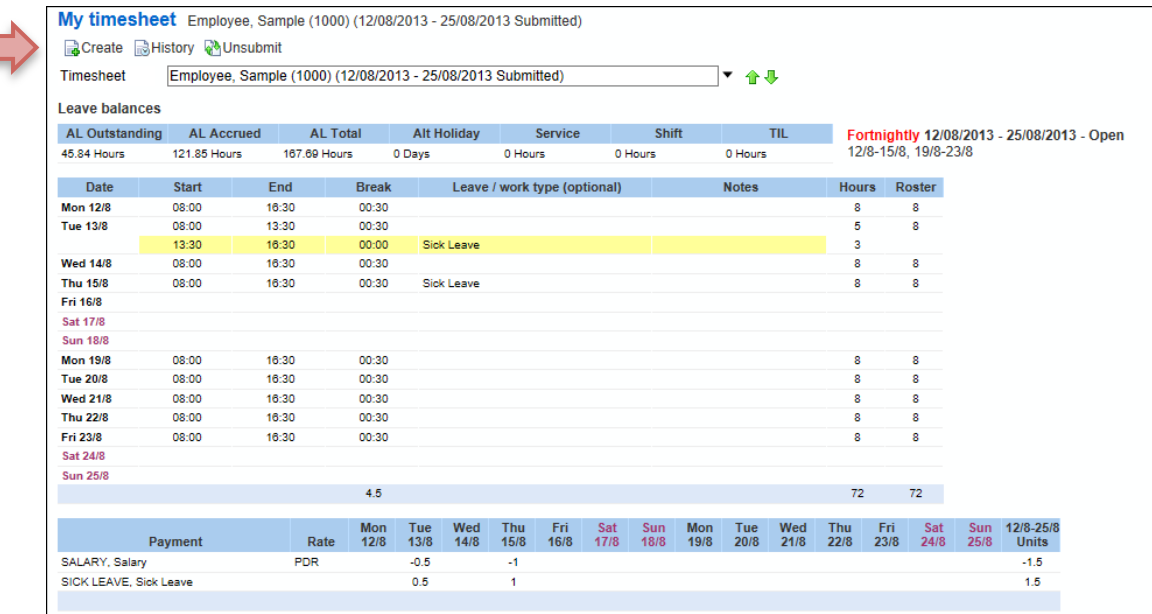

The Status section will be updated to show the date and time the timesheet was submitted for approval.

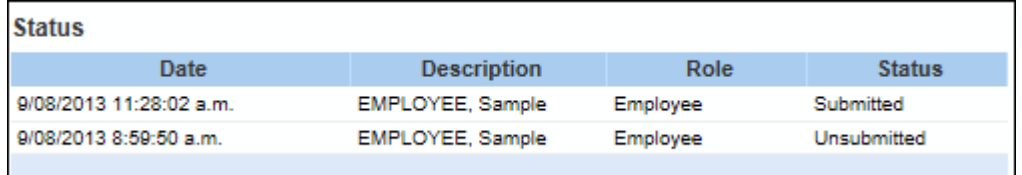

At the top of the timesheet it will also show Submitted

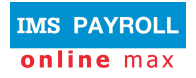

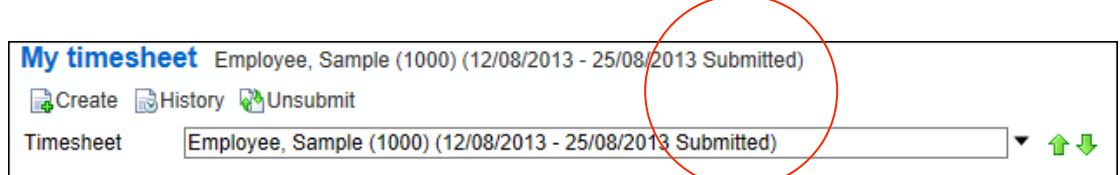

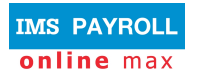

# **Withdrawing Timesheets**

A timesheet can only be withdrawn before it is approved by your manager.

To withdraw a completed timesheet, click on **My time**, select the applicable timesheet from the employee/period drop down box and click the **UnSubmit** button. n

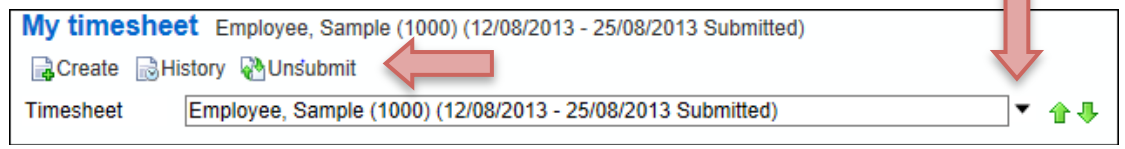

You will be given the opportunity to put a comment in as to why you're withdrawing the timesheet.

Click **OK**.

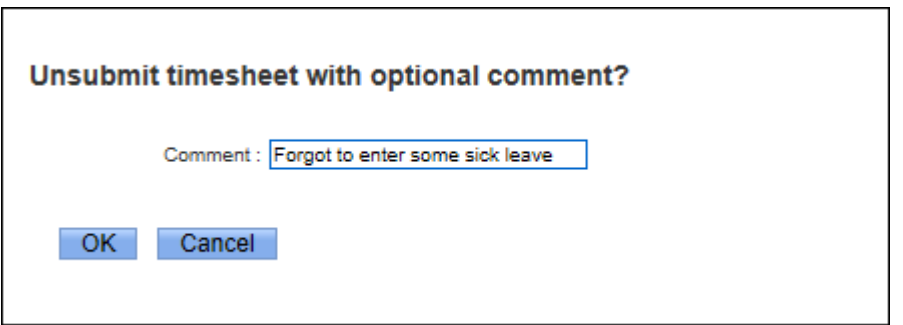

#### The timesheet becomes editable again

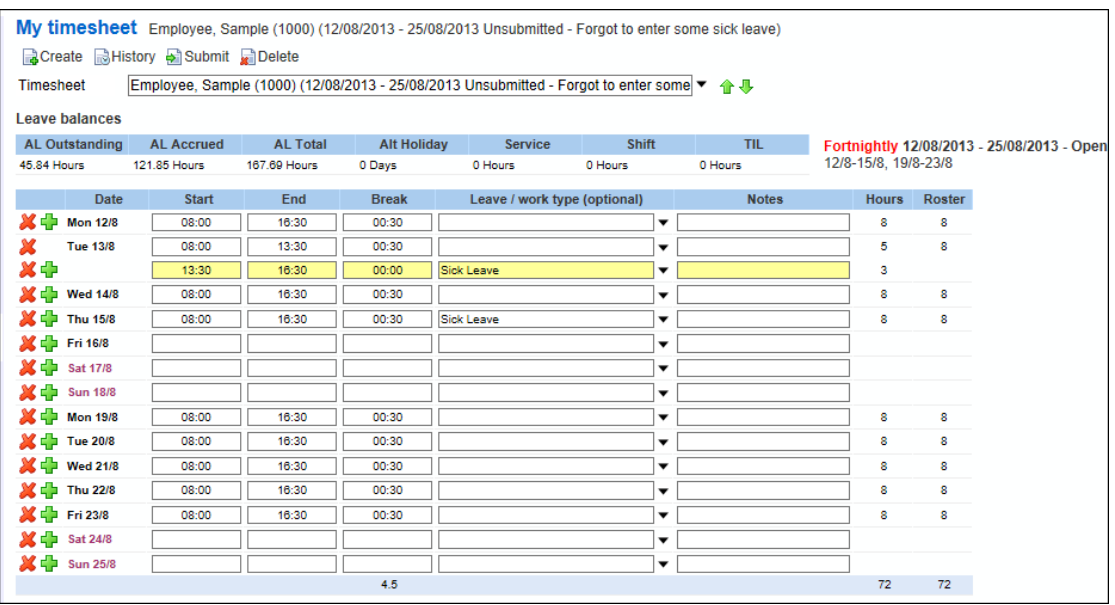

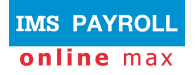

The Status of the timesheet is updated to show it is now Unsubmitted and the reason from above is recorded in the 'Comment' field.

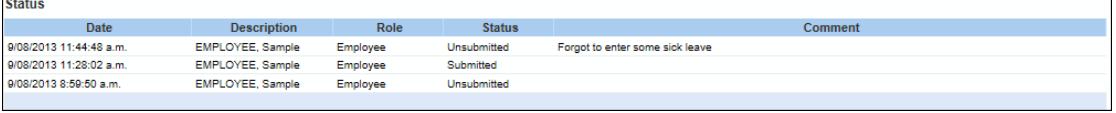

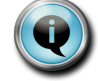

If you need to withdraw a timesheet after it has been approved by your manager, you will need to contact your manager to arrange for them to do it.

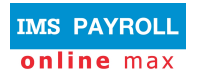

# **Viewing Historical Timesheets**

You can view historical timesheets from the **My time** page.

#### Click on the History button

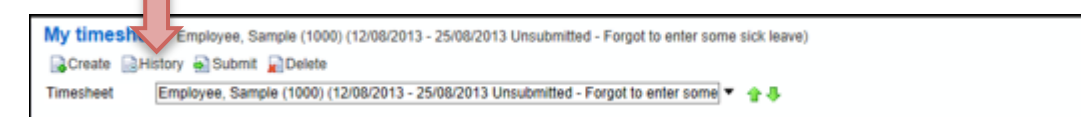

The drop down box is where individual timesheets are selected, and can be opened by clicking on the black drop-down arrow on the right. Timesheets will be displayed in date order, oldest to newest.

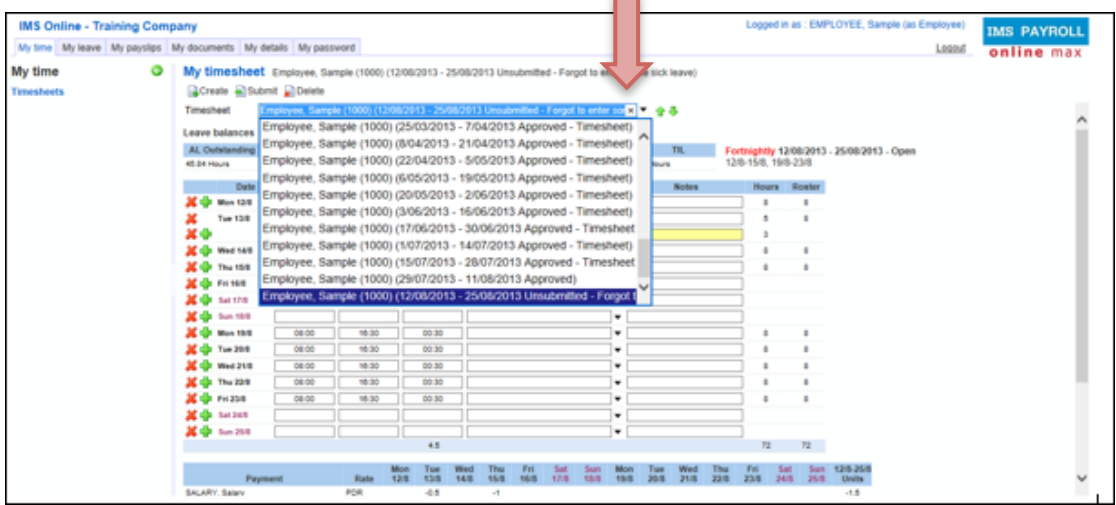

Select the timesheet you wish to view by clicking on it.

After selecting a timesheet, you can move backwards and forwards between other timesheets by using the green arrows. 合业

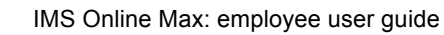

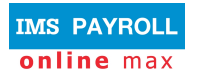

# **Print Timesheets**

If you wish to print your timesheet, on the **My time** screen click on Timesheets on the left hand side of the screen.

Right click and select Print.

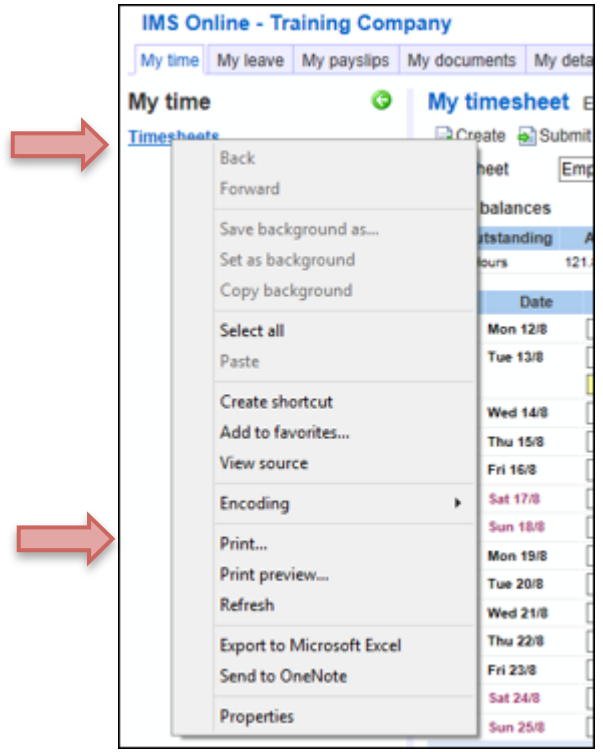

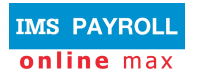

# **General Information**

## **Alerts & warnings**

As Timesheets are updated, coloured warnings may display. There are two types of warnings:

- **Critical (red) warning** this warning must be addressed; you will not be able to Save or Submit your Timesheet until it has been resolved.
- **Information (yellow) warning** this warning is for information purposes only; you should read the warning, take action if necessary, otherwise Save or Submit the timesheet as normal.

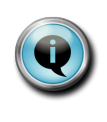

When a coloured warning is displayed, using your mouse, hover over the coloured alert and a message will appear advising you what the warning or message is.

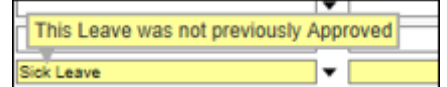

#### **Warnings Definitions**

Each organisation will have their own set of messages relative to them. The below table provides some generic warning messages that may appear.

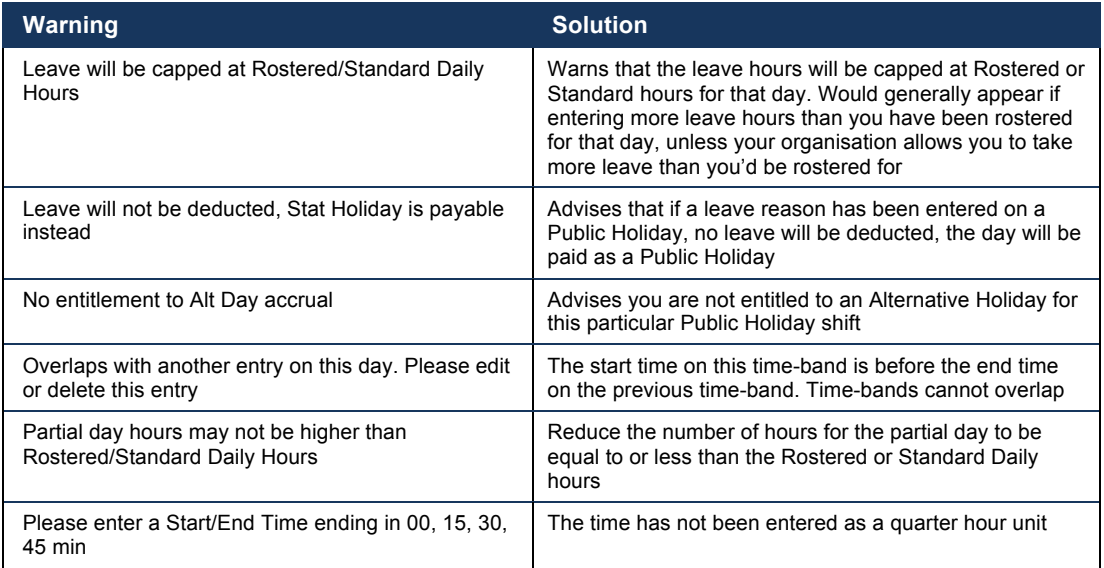

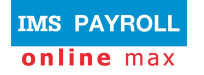

# **Logging out of IMS Online Max**

Click on the Logout link on the top right hand side of the screen:

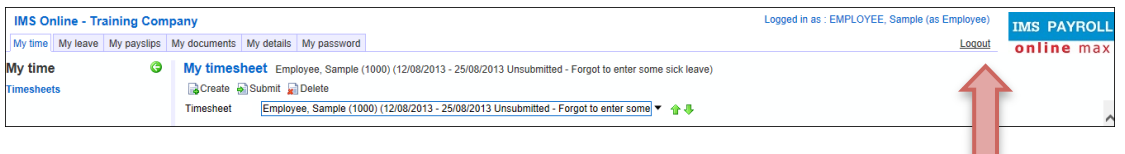

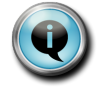

Do not click on the X in the top right corner of the screen. It is important to use the **Logout** link to ensure you are logged out of the system properly.

© Copyright 2010 Enfinit Software Limited. All rights reserved.

No part of this information may be reproduced, translated or transmitted in any form or by any means, electronic or otherwise, or stored in a retrieval system of any nature without the express permission of the copyright holders.

This version replaces all previous versions of this information. Specifications are subject to change without prior notice